## THERMAL LASEI  $\blacksquare$

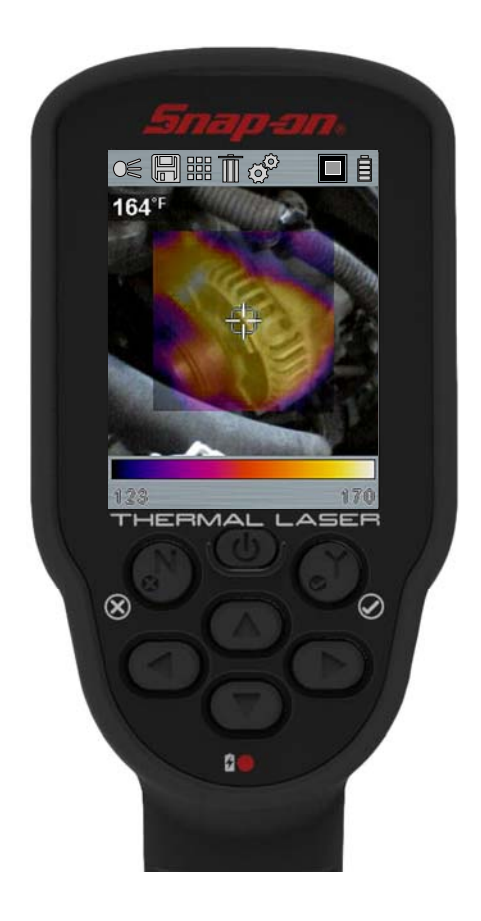

# **User Manual**

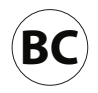

## **Legal Information**

## **Trademarks**

Snap-on is a trademark registered in the United States and other countries of Snap-on Incorporated. All other marks are trademarks or registered trademarks of their respective holders.

## **Copyright Information**

© 2019 Snap-on Incorporated. All rights reserved.

### **Third Party Acknowledgments**

This device contains third-party software licensed by SEGGER Microcontroller GmbH.

This software based in part on the work of the Independent JPEG Group

### **Software License Information**

Use of Software is governed by the terms and conditions of the End User License Agreement. The diagnostic tool should not be initially operated until the End User License Agreement is read. Use of the device acknowledges your acceptance of the End User License Agreement. The Snap-on Incorporated Software End User License Agreement may be provided with the diagnostic tool, and is available at: https://eula.snapon.com/diagnostics

### **Patent Information**

For a listing of Snap-on products that are protected by patents in the United States and elsewhere, visit: https://patents.snapon.com

### **Disclaimer of Warranties and Limitation of Liabilities**

All pictures and illustrations shown are for reference purposes only. All information, specifications and illustrations in this manual are based on the latest information available at the time of printing and are subject to change without notice. While the authors have taken due care in the preparation of this manual, nothing contained herein:

- **•** Modifies or alters in any way the standard terms and conditions of the purchase, lease, or rental agreement under the terms of which the equipment to which this manual relates was acquired.
- **•** Increases in any way the liability to the customer or to third parties.

Snap-on $^{\circledR}$  reserves the right to make changes at any time without notice.

#### **IMPORTANT:**

Before operating or maintaining this unit, please read this manual carefully paying extra attention to the safety warnings and precautions.

The information in this manual is periodically revised to ensure the latest information is included. Download the latest version of this manual and other related product support documentation from the Snap-on Diagnostics website.

## **Product Compliance and Certification**

This product is certified and/or in compliance with the guidelines and regulations set forth by the following:

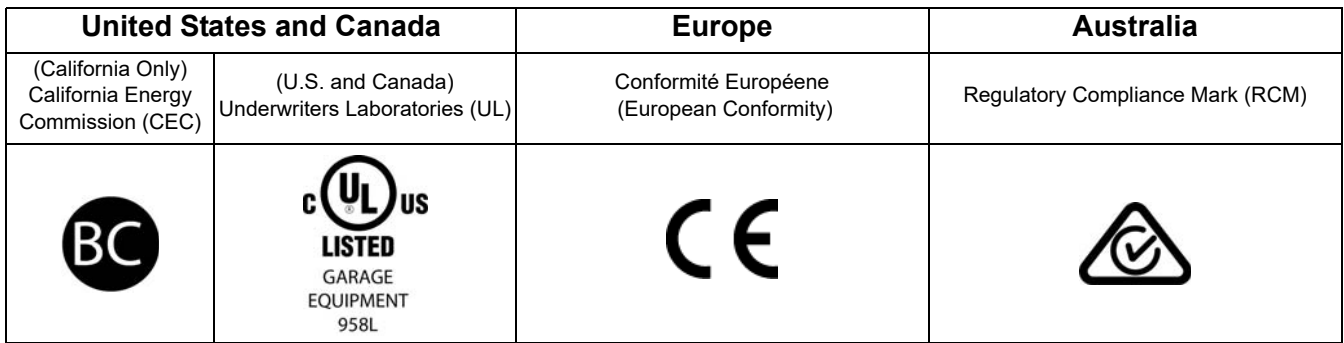

## **Customer Support Information**

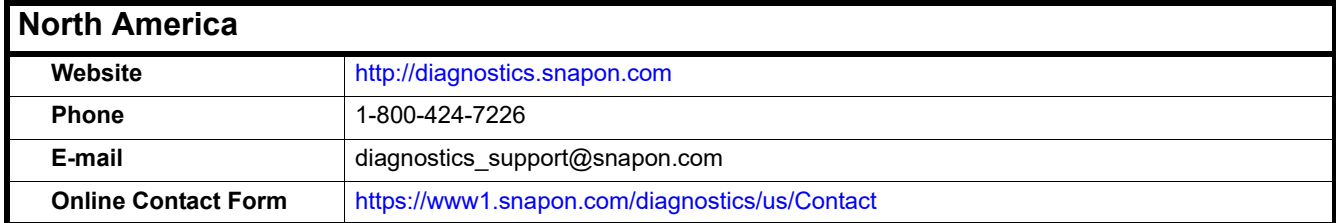

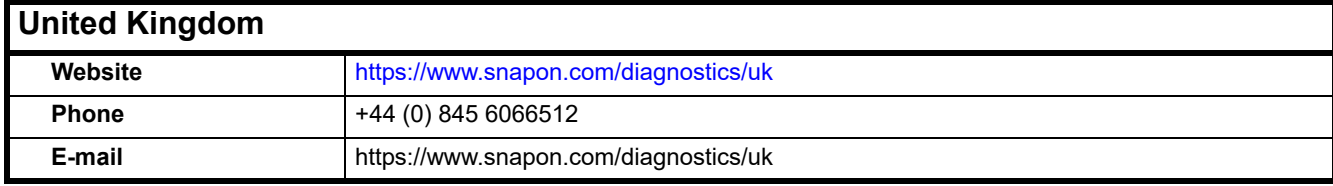

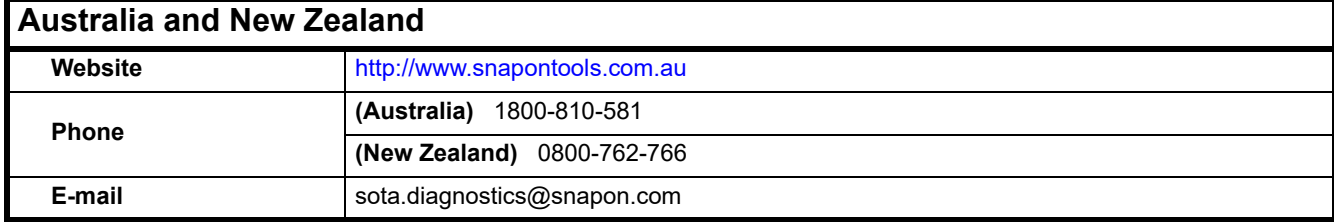

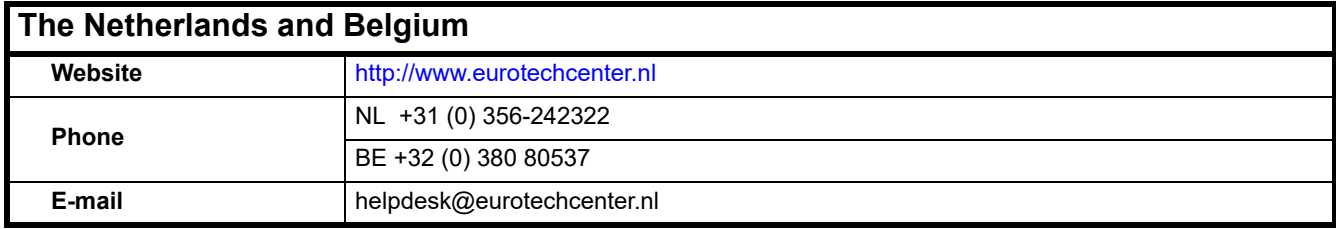

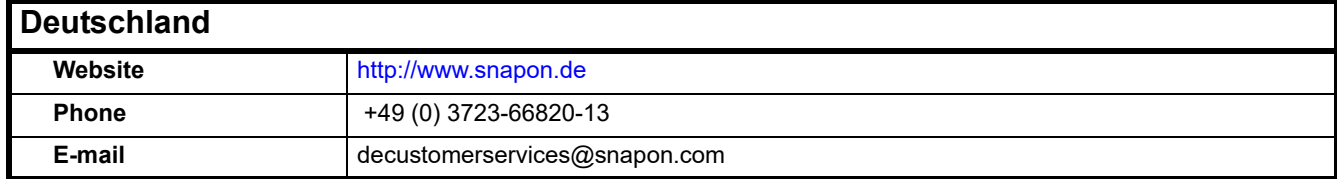

For technical assistance in all other markets, contact your selling agent.

# **Contents**

<span id="page-4-0"></span>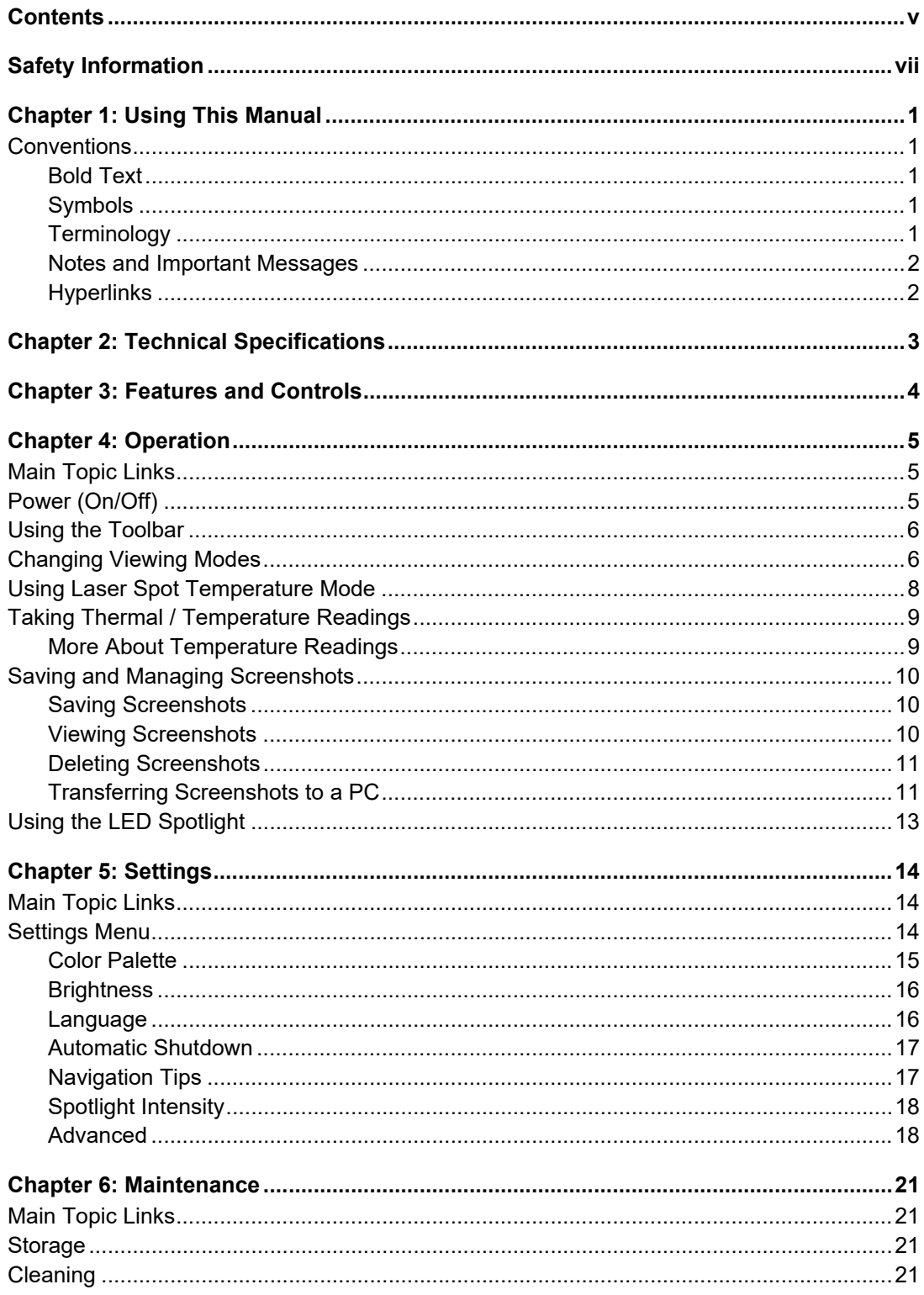

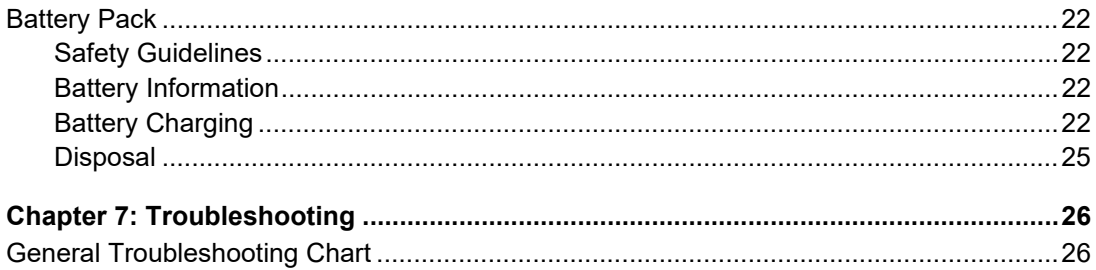

# <span id="page-6-1"></span>**Safety Information**

## <span id="page-6-0"></span>**READ ALL INSTRUCTIONS**

For your own safety, the safety of others, and to prevent damage to the product and vehicles upon which it is used, it is important that all instructions and safety messages in this manual and in the *Important Safety Instructions* (included with the Thermal Laser) be read and understood by all persons operating, or coming into contact with the product, before operating. We suggest you store a copy of each, near the product in sight of the operator.

For your safety, read all instructions. Use your diagnostic tools only as described in the tool user's manual. Use only manufacturer recommended parts and accessories with your diagnostic tools.

This product is intended for use by properly trained and skilled professional automotive technicians. The safety messages presented throughout this manual and in the supplied *Important Safety Instructions* are reminders to the operator to exercise extreme care when using this product.

There are many variations in procedures, techniques, tools, and parts for servicing vehicles, as well as in the skill of the individual doing the work. Because of the vast number of test applications and variations in the products that can be tested with this instrument, we cannot possibly anticipate or provide advice or safety messages to cover every situation. It is the responsibility of the automotive technician to be knowledgeable of the system being tested. It is essential to use proper service methods and test procedures. It is important to perform tests in an appropriate and acceptable manner that does not endanger your safety, the safety of others in the work area, the equipment being used, or the vehicle being tested.

It is assumed that the operator has a thorough understanding of vehicle systems before using this product. Understanding of these system principles and operating theories is necessary for competent, safe and accurate use of this instrument.

Before using the equipment, always refer to and follow the safety messages and applicable test procedures provided by the manufacturer of the vehicle or equipment being tested. Use the product only as described in it's user manual. Use only manufacturer recommended parts and accessories with your product.

Read, understand and follow all safety messages and instructions in this manual, the supplied *Important Safety Instructions*, and on the test equipment.

#### **Environmental Conditions:**

- **•** This product is intended for indoor use only
- **•** This product is rated for Pollution Degree 2 (normal conditions)

## **Safety Signal Words**

All safety messages contain a safety signal word that indicates the level of the hazard. An icon, when present, gives a graphical description of the hazard. Safety Signal words are:

#### **DANGER**

Indicates an imminently hazardous situation which, if not avoided, will result in death or serious injury to the operator or to bystanders.

### **WARNING**

Indicates a potentially hazardous situation which, if not avoided, could result in death or serious injury to the operator or to bystanders.

### $\hat{}$  CAUTION

Indicates a potentially hazardous situation which, if not avoided, may result in moderate or minor injury to the operator or to bystanders.

## **Safety Message Conventions**

Safety messages are provided to help prevent personal injury and equipment damage. Safety messages communicate the hazard, hazard avoidance and possible consequences using three different type styles:

- **•** Normal type states the hazard.
- **• Bold type states how to avoid the hazard.**
- **•** *Italic type states the possible consequences of not avoiding the hazard.*

An icon, when present, gives a graphical description of the potential hazard.

## **Safety Message Example**

#### **WARNING**

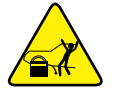

Risk of unexpected vehicle movement.

**• Block drive wheels before performing a test with engine running.**

*A moving vehicle can cause injury*.

## **Important Safety Instructions**

For a complete list of safety messages, refer to the accompanying *Important Safety Instructions manual*.

### **SAVE THESE INSTRUCTIONS**

# <span id="page-8-0"></span>**Chapter 1 Using This Manual**

This manual contains basic operating instructions and is structured in a manner to help you become familiar with the tool features and perform basic operations.

The illustrations in this manual are intended as reference only and may not depict actual screen results, information, functions or standard equipment.

The following information is intended as reference, using general content to describe the use of conventions in this manual. Not all examples, conventions or content may be used, or applicable within this manual.

## <span id="page-8-1"></span>**1.1 Conventions**

#### <span id="page-8-2"></span>**1.1.1 Bold Text**

Bold emphasis is used in procedures to highlight selectable items such as buttons and menu options.

Example:

**•** Select **LEFT**◄**/ RIGHT**► control buttons.

#### <span id="page-8-3"></span>**1.1.2 Symbols**

The "greater than" arrow (>) indicates an abbreviated set of selection instructions.

Example:

**•** Select **Settings > Advanced > Emissivity**.

The above statement abbreviates the following procedure:

- 1. Select the **Settings** icon.
- 2. Select the **Advanced** submenu.
- 3. Select the **Emissivity** option from the submenu.

#### <span id="page-8-4"></span>**1.1.3 Terminology**

The term "select" describes tapping/touching an icon on the touch screen, or highlighting an icon or menu choice and then selecting the confirmation menu choice such as **Continue, Accept, OK, Yes,** or other similar choice.

Example:

**•** Select the **Gallery** icon.

#### <span id="page-9-0"></span>**1.1.4 Notes and Important Messages**

The following messages are used.

#### **Note**

A note provides helpful information such as additional explanations, tips, and comments.

Example:

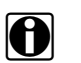

**NOTE:**<br>
For additional information refer to...

#### **Important**

Important indicates a situation which, if not avoided, may result in damage to the test equipment or vehicle.

Example:

#### **IMPORTANT:**

Do not use any abrasive cleansers or automotive chemicals on the tool.

#### <span id="page-9-1"></span>**1.1.5 Hyperlinks**

Hyperlinks, or links, that take you to other related articles, procedures, and illustrations are available in electronic documents. Blue colored text indicates a selectable hyperlink.

Example:

#### **IMPORTANT:**

Read all applicable [Safety Information](#page-6-1) before using this tool!

# <span id="page-10-0"></span>**Chapter 2 Technical Specifications**

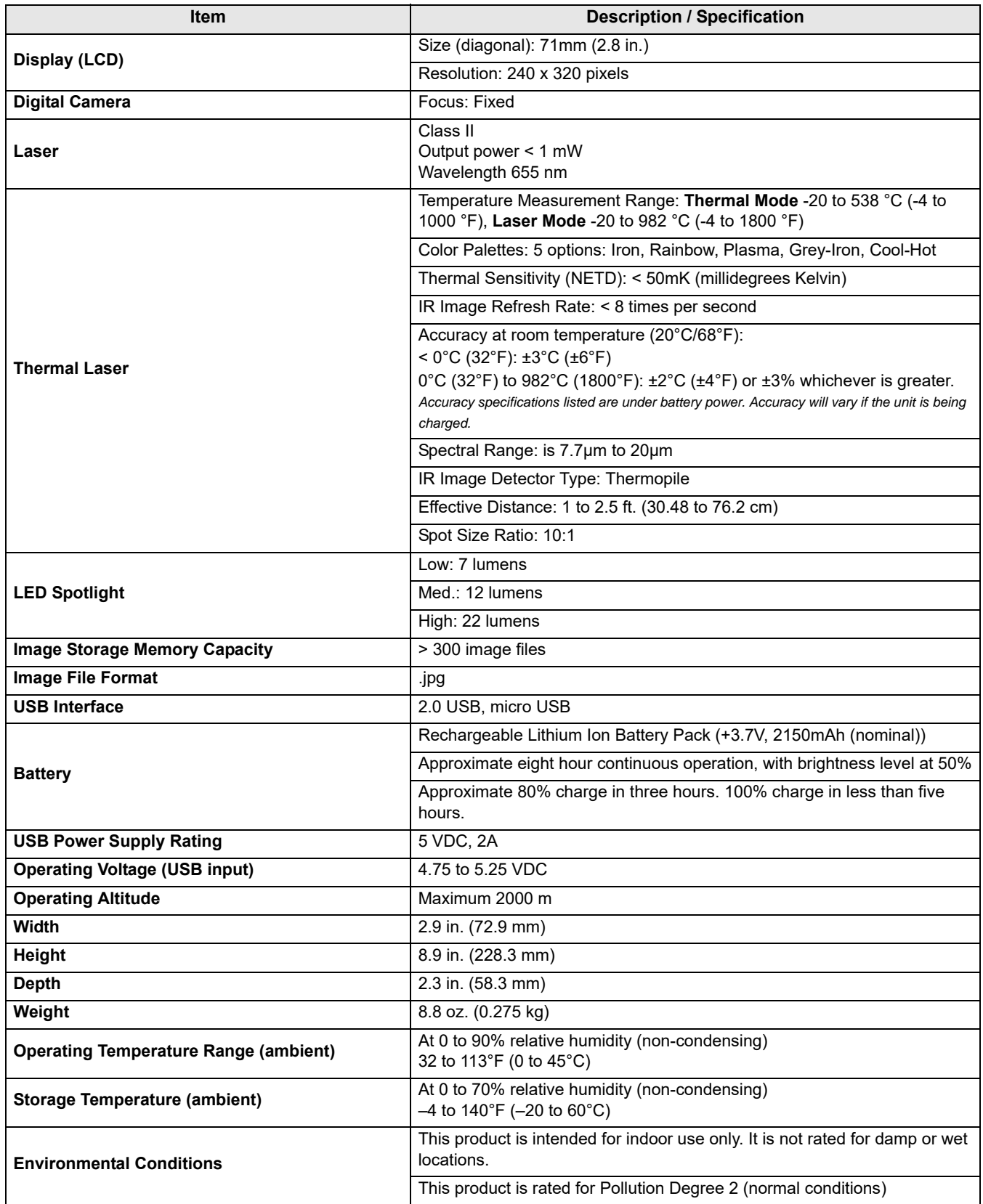

# <span id="page-11-0"></span>**Chapter 3 Features and Controls**

This chapter introduces the general features and controls of the Thermal Laser.

The Thermal Laser is a specialized tool used to make non-contact thermal measurements. It features blended thermal and visual light viewing modes, allowing you to see heat sources at different opacity levels. A laser spot temperature feature is included, giving you the ability to make accurate spot temperature measurements.

The Thermal Laser also has the capability to capture screenshots in all viewing modes.

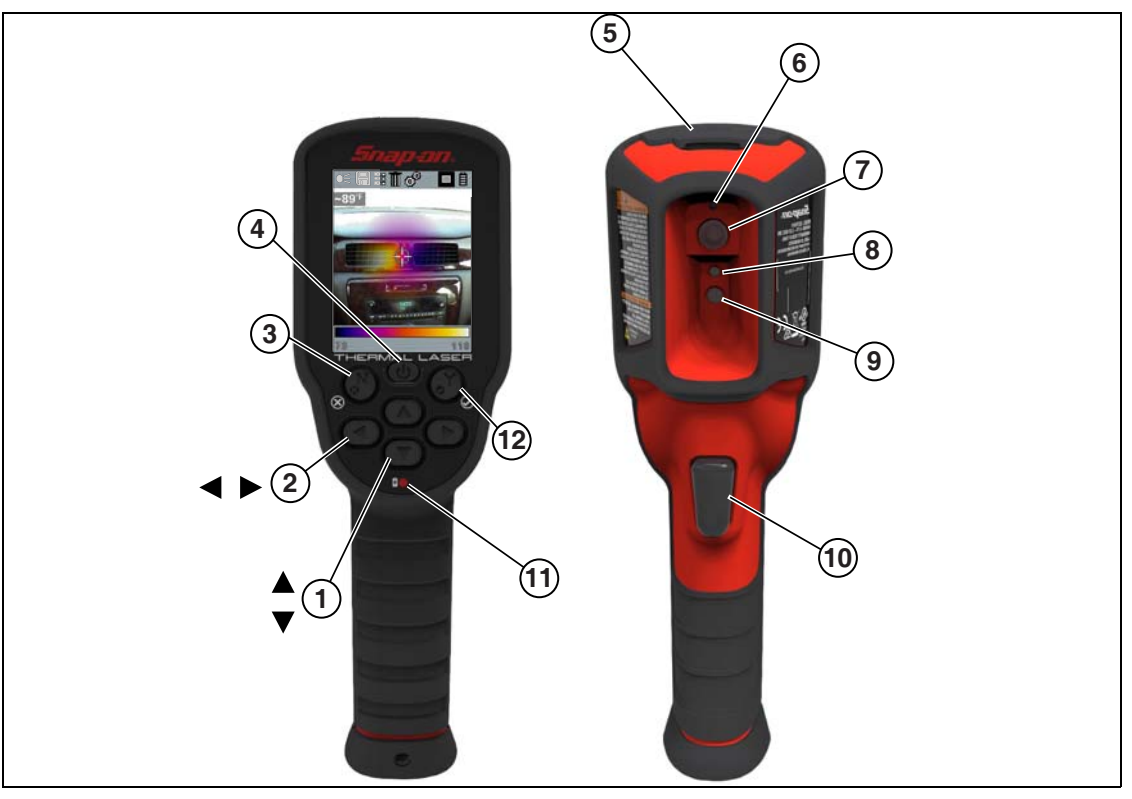

- **1.** UP▲ / DOWN▼ Buttons change thermal / laser views
- **2.** LEFT◄ / RIGHT► Buttons navigate the toolbar
- **3. N** (**X**) Button cancel selection
- **4.** Power Button on / off
- **5.** micro USB Jack charge the battery and connect to PC
- **6.** Laser (pointer)
- **7.** Thermal Lens (sensor)
- **8.** Camera Lens
- **9.** LED Spotlight
- **10.** Trigger capture images
- **11.** Battery Charge Indicator red = charging, green = charged
- **12. Y** (**Yes**) Button accept selection

**Figure 3-1** 

# <span id="page-12-0"></span>**Chapter 4 Operation**

## <span id="page-12-1"></span>**4.1 Main Topic Links**

The following topics are described in this section:

- **–** [Power \(On/Off\)](#page-12-2)
- **–** [Using the Toolbar](#page-13-0)
- **–** [Changing Viewing Modes](#page-13-1)
- **–** [Using Laser Spot Temperature Mode](#page-15-0)
- **–** [Taking Thermal / Temperature Readings](#page-16-0)
- **–** [Saving and Managing Screenshots](#page-17-0)
- **–** [Using the LED Spotlight](#page-20-0)

## <span id="page-12-2"></span>**4.2 Power (On/Off)**

#### **IMPORTANT:**

If needed, fully charge the battery pack before operation.See [Battery Charging on page 22](#page-29-4) for battery pack charging instructions.

**• Power On** - To turn the Thermal Laser **ON**, press and hold the **Power** button until the screen displays, then release. The Thermal Laser is ready for use, however to ensure optimal measurement accuracy, it is recommended to allow the Thermal Laser to "warm-up" a minimum of five minutes before operation.

After the Power button is pressed, an audible tone is sounded upon startup.

**• Power Off** - To turn the Thermal Laser **OFF**, press and hold the **Power** button for a minimum of two seconds until the Thermal Laser turns off.

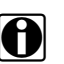

**NOTE:**<br>The active viewing mode is saved when the Thermal Laser is turned off, allowing you to resume operation with the same view you last used.

**• Emergency Shutdown** - In the event the control buttons have no response, or the unit cannot be turned off using the normal shutdown method, press and hold the **Power** button (approximately seven seconds) until the Thermal Laser turns off.

## <span id="page-13-0"></span>**4.3 Using the Toolbar**

The toolbar located at the top of the screen includes menu icons and status indicators.

Use the **LEFT**◄**/ RIGHT**► control buttons to highlight an active icon from the toolbar, then press the **Y** button to select it.

Icons are feature dependent and are only active when applicable. As example in [Figure 4-1](#page-13-2) the Save and Delete icons are inactive (grayed out).

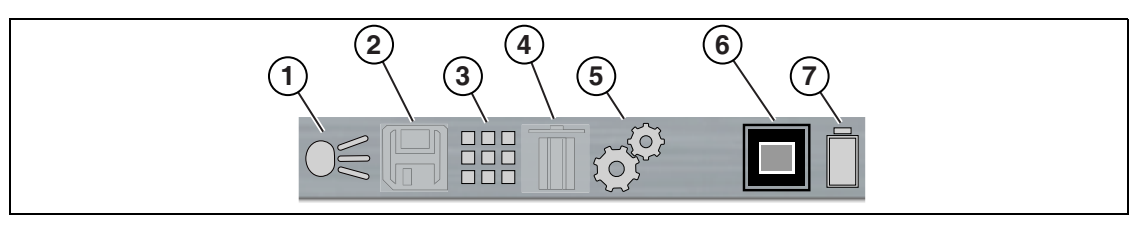

- **1.** LED Spotlight Indicator (on / off)
- **2.** Save Icon (saves screen image)
- **3.** Gallery Icon (opens image gallery)
- **4.** Delete Icon (deletes image)
- **5.** Settings Icon (opens Setting menu)
- **6.** View Indicator
- <span id="page-13-2"></span>**7.** Battery Charging Level Indicator

**Figure 4-1** 

**NOTE:**<br>**i** LEFT <, RIGHT►, UP▲, and DOWN▼ control button functionally is the same for all menus. Highlight the item, then press **Y** to select it. Press the **N** button to return to the last screen or press it repeatably to return to the Thermal View.

## <span id="page-13-1"></span>**4.4 Changing Viewing Modes**

There are seven viewing modes:

- **•** Blended thermal opacity at 20, 40, 60, 80, 100%, and diffused beam
- **•** Laser Spot Temperature

When using any of the blended thermal opacity modes, the Opacity Level icon in the toolbar indicates the current opacity level ([Figure 4-2](#page-13-3)).

<span id="page-13-3"></span>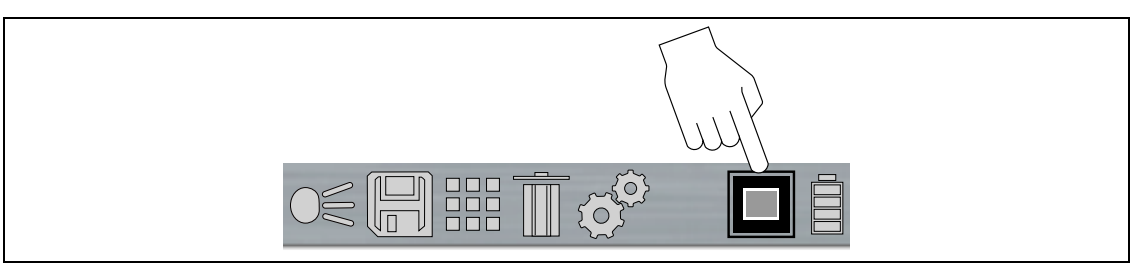

**Figure 4-2** 

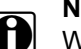

**NOTE:**<br>When the Thermal Laser is turned on, the viewing mode that was active when the unit was turned off is resumed.

Pressing the UP▲ or DOWN▼ control buttons allows you to change the viewing mode.

Press the UP  $\blacktriangle$  control button repeatedly to increase thermal opacity, full UP = 100% ([Figure 4-3](#page-14-0)).

Press the DOWN▼ control button repeatedly to decrease thermal opacity [\(Figure 4-3\)](#page-14-0).

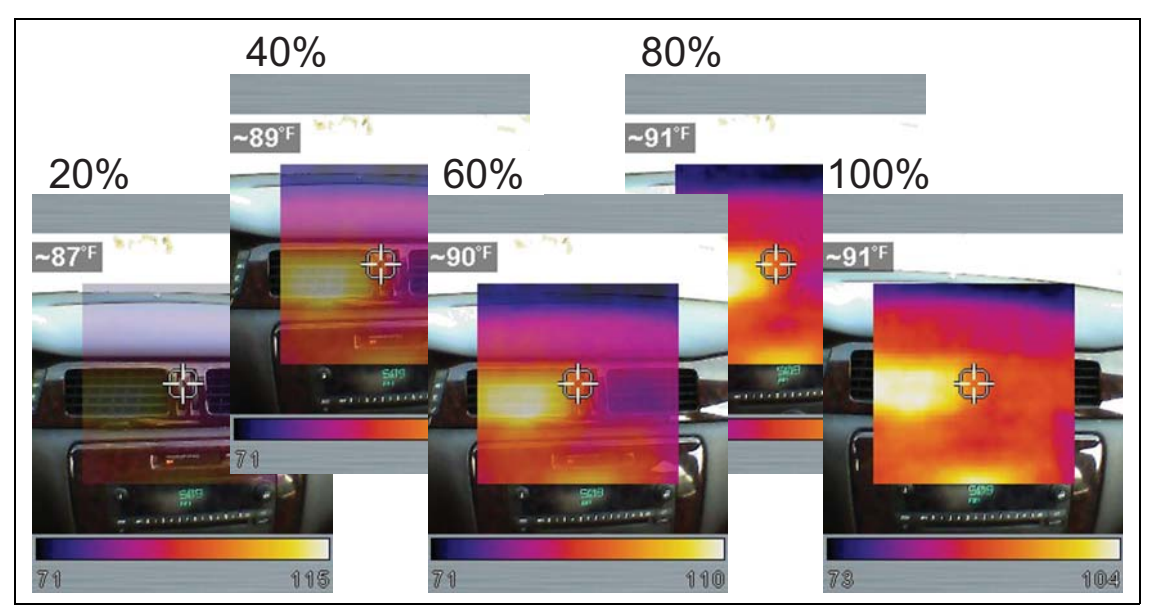

**Figure 4-3** 

<span id="page-14-0"></span>At the 20% level [\(Figure 4-3\)](#page-14-0), pressing DOWN**▼** once displays the Diffused Beam view. This view displays at 100% opacity at center and gradually decreases radially to 0% [\(Figure 4-4\)](#page-14-1).

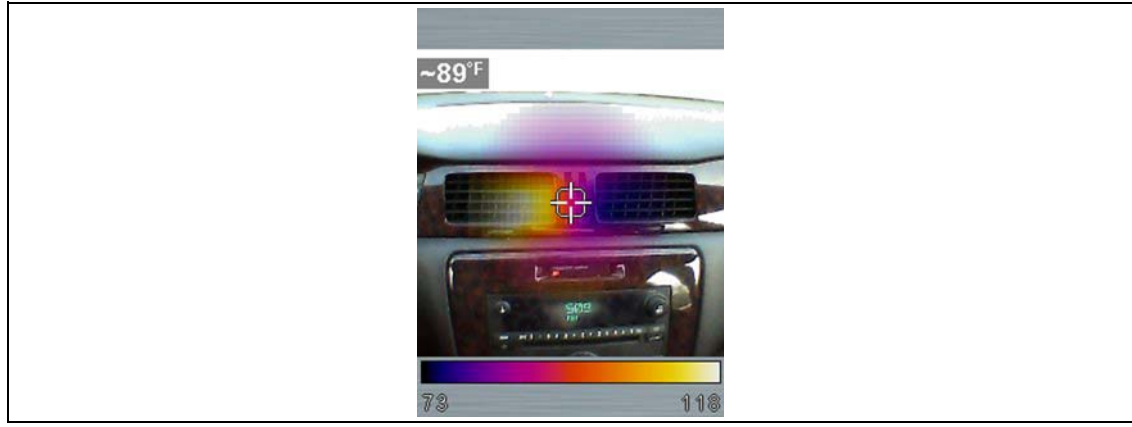

**Figure 4-4** 

<span id="page-14-1"></span>From the Diffused Beam view, pressing DOWN**▼** once displays laser spot temperature mode, see [Using Laser Spot Temperature Mode on page 8.](#page-15-0)

## <span id="page-15-0"></span>**4.5 Using Laser Spot Temperature Mode**

**WARNING** 

**Risk of eye injury or impaired vision.**

- **• Never look or stare into a laser light when it is on.**
- **• Do not point the laser into the face of someone else.**
- **• Do not allow children to be in the area of a laser that is in use, or use the laser.**
- **• Do not point the laser into mirrors, doors, windows, or at reflective surfaces**.

*Laser light can impair vision and cause eye injury*.

1. To use Laser Spot Temperature mode, press the **Down▼** control button repeatedly until "**Press TRIG to start measurement"** is displayed on the screen and the Laser icon displays in the toolbar [\(Figure 4-2\)](#page-13-3)).

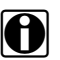

**NOTE:**<br>The "X" in the laser icon [\(Figure 4-2\)](#page-13-3) indicates the laser pointer is off. When the trigger is pulled, the laser pointer turns on and the "X" is not displayed in the icon.

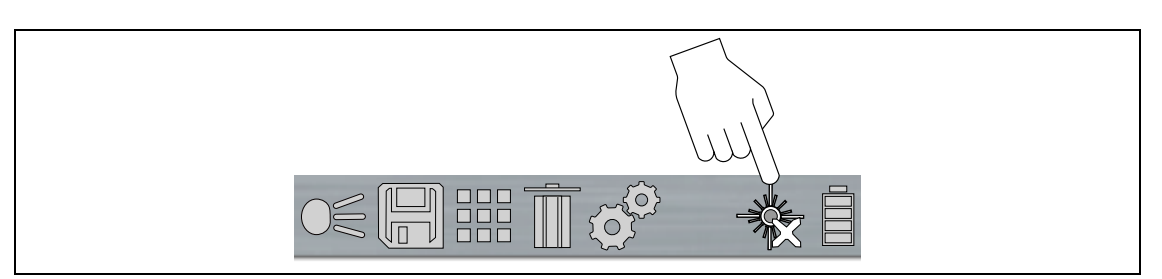

**Figure 4-5** 

- 2. To take a measurement, pull and hold the trigger to activate the laser pointer.
- 3. Point the laser at the desired object(s), and read the measurement on the screen ([Figure 4-6](#page-15-1)).

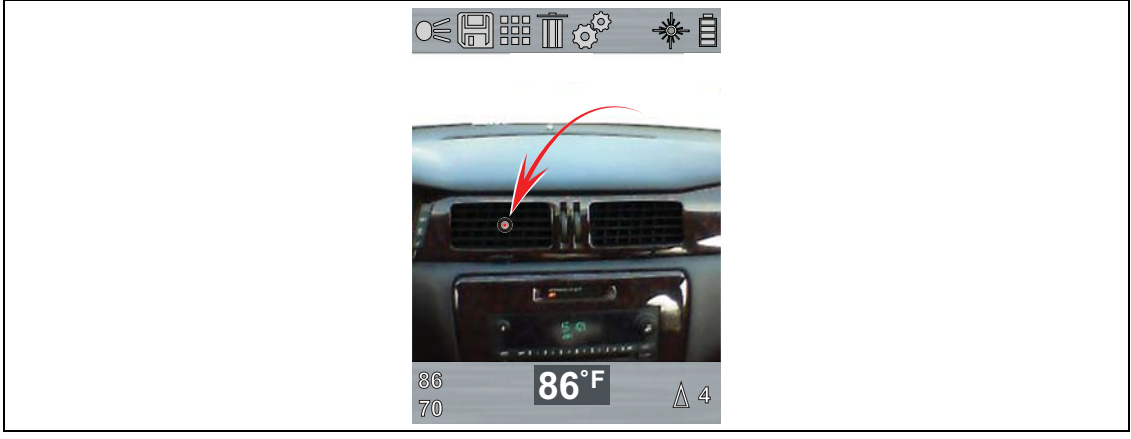

**Figure 4-6** 

- <span id="page-15-1"></span>4. When the trigger is released, "**Press Y to capture screen**" is displayed onscreen. To save the screenshot, press the **Y** button.
- 5. To take another measurement, press and hold the trigger and repeat the process.

When the trigger is pulled and held, the highest and lowest temperatures measured [\(Figure 4-7](#page-16-2) (**1** and **2**)) are displayed on the left side of the scree[n.](#page-13-3) The difference between the high and low temperatures is displayed on the right side ([Figure 4-7](#page-16-2) (**4**)).

The values displayed onscreen are described in [Figure 4-7.](#page-16-2)

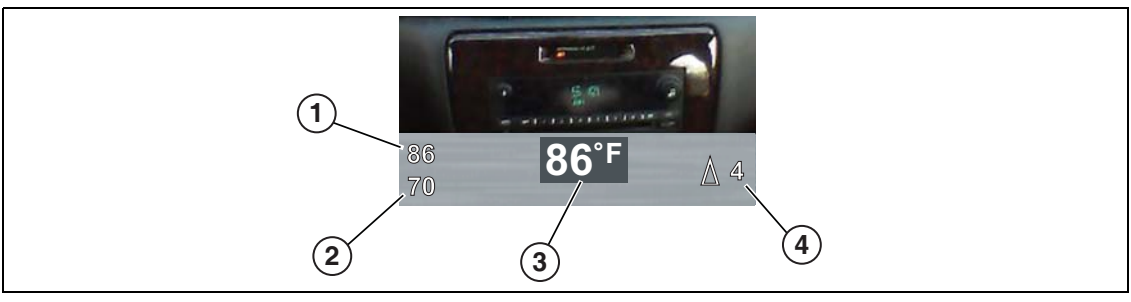

- **1.** Highest Measured Temperature
- **2.** Lowest Measured Temperature
- **3.** Current Temperature at Laser Spot
- <span id="page-16-2"></span>**4.** Temperature Difference Between High and Low (▲Delta)

**Figure 4-7** 

## <span id="page-16-0"></span>**4.6 Taking Thermal / Temperature Readings**

To take a thermal / temperature measurement in any of the blended thermal modes, just point the Thermal Laser at the desired object(s) to be measured and view the reading onscreen.

To take temperature measurements using laser spot mode, see [Using Laser Spot Temperature](#page-15-0)  [Mode on page 8.](#page-15-0)

#### <span id="page-16-1"></span>**4.6.1 More About Temperature Readings**

The Thermal Laser measures the emitted infrared radiation from an object(s), and then uses a known emissivity value to effectively calculate the temperature value displayed on the screen.

To accurately calculate temperature from infrared radiation, the emissivity value of the object being measured must be entered, see [Emissivity on page 19.](#page-26-0)

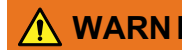

#### - **Risk of personal injury or harm. :\$51 ,1\***

**•** Use caution if making physical contact with the surface being measured, as the displayed temperature may be different than the actual temperature.

#### *Out of Range Symbols*

Symbols are used to indicate when temperatures are out of operating range.

The "**>**" and "**<**" symbols are used to indicate when the temperature measured is above or below the operating range of the unit.

#### *Center Region Temperature (Average) and Palette Range Indicator*

The target indicator in the center of the screen ([Figure 4-2](#page-13-3)) measures the Center Region Temperature (Average). The Center Region Temperature (Average) is dynamically indicated within the color palette range indicator [\(Figure 4-2\)](#page-13-3).

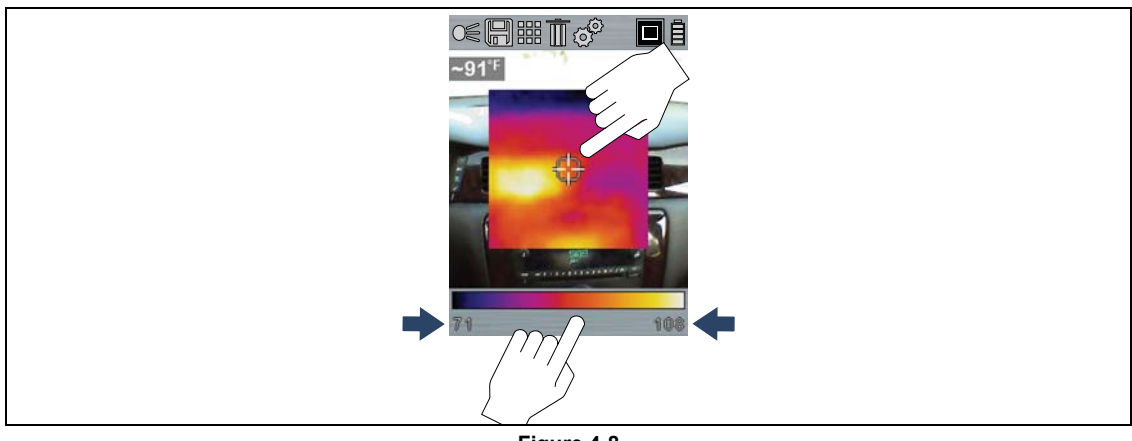

**Figure 4-8** 

The color palette range indicator shows the complete temperature range of the active measured scene with the minimum and maximum temperature values (arrows [Figure 4-2](#page-13-3)) of the scene. It is normal for the min/max temperature values to constantly change.

## <span id="page-17-0"></span>**4.7 Saving and Managing Screenshots**

#### <span id="page-17-1"></span>**4.7.1 Saving Screenshots**

- 1. Point the Thermal Laser at the object to be measured.
- 2. Pull and release the trigger.
- 3. Press the **Y** button to save the screenshot image. Press the **N** button to continue without saving the screenshot.

#### <span id="page-17-2"></span>**4.7.2 Viewing Screenshots**

1. To view screenshot images, select the Gallery icon from the toolbar ([Figure 4-9](#page-17-3)), then press the **Y** button.

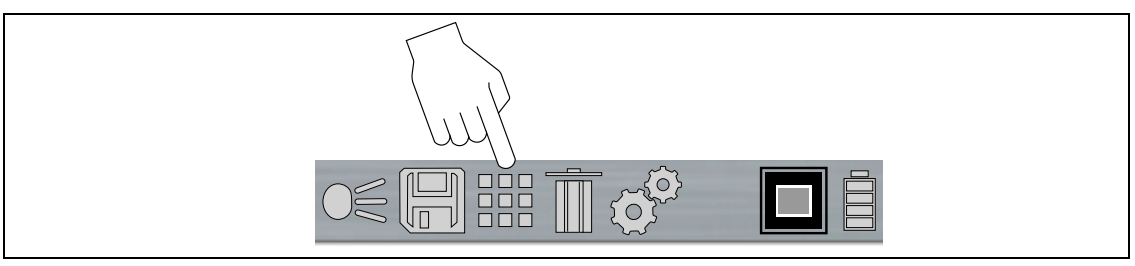

**Figure 4-9** 

- <span id="page-17-3"></span>2. Select the image from the Gallery list, then press the **Y** button.
- 3. To select and view other images, scroll through the list using the **UP▲/ DOWN▼** control buttons.

#### <span id="page-18-0"></span>**4.7.3 Deleting Screenshots**

- 1. Open the Gallery, see [Viewing Screenshots](#page-17-2).
- 2. Select the image to be deleted.
- 3. Select the **Delete** icon from the toolbar ([Figure 4-12](#page-20-1)), then press the **Y** button to delete the image.

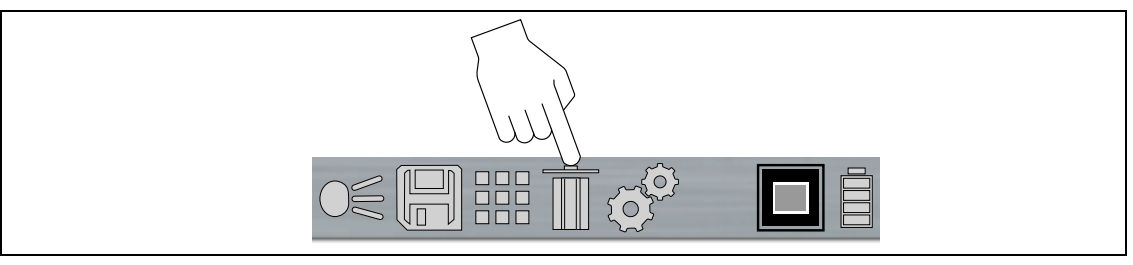

**Figure 4-10** 

#### <span id="page-18-1"></span>**4.7.4 Transferring Screenshots to a PC**

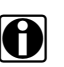

**NOTE:**<br>When the Thermal Laser is connected by USB cable to a PC, saving and viewing screenshots is disabled. If the screen capture trigger is pulled, or the gallery icon is selected while the USB cable is connected to a PC, an error message is displayed. To resume saving screenshots, disconnect the USB cable from the PC.

The Thermal Laser can be connected to a PC using the supplied USB cable. This allows you to transfer saved screenshots to the PC.

- 1. Open the protective cover on top of the Thermal Laser, and connect the USB cable to the USB jack.
- 2. Turn the Thermal Laser on.
- 3. With your PC turned on, connect the USB cable to your PC.
- 4. Your PC will recognize the Thermal Laser as an external storage device (e.g. **THERMALASER** Drive (E:)) ([Figure 4-11](#page-19-0)).

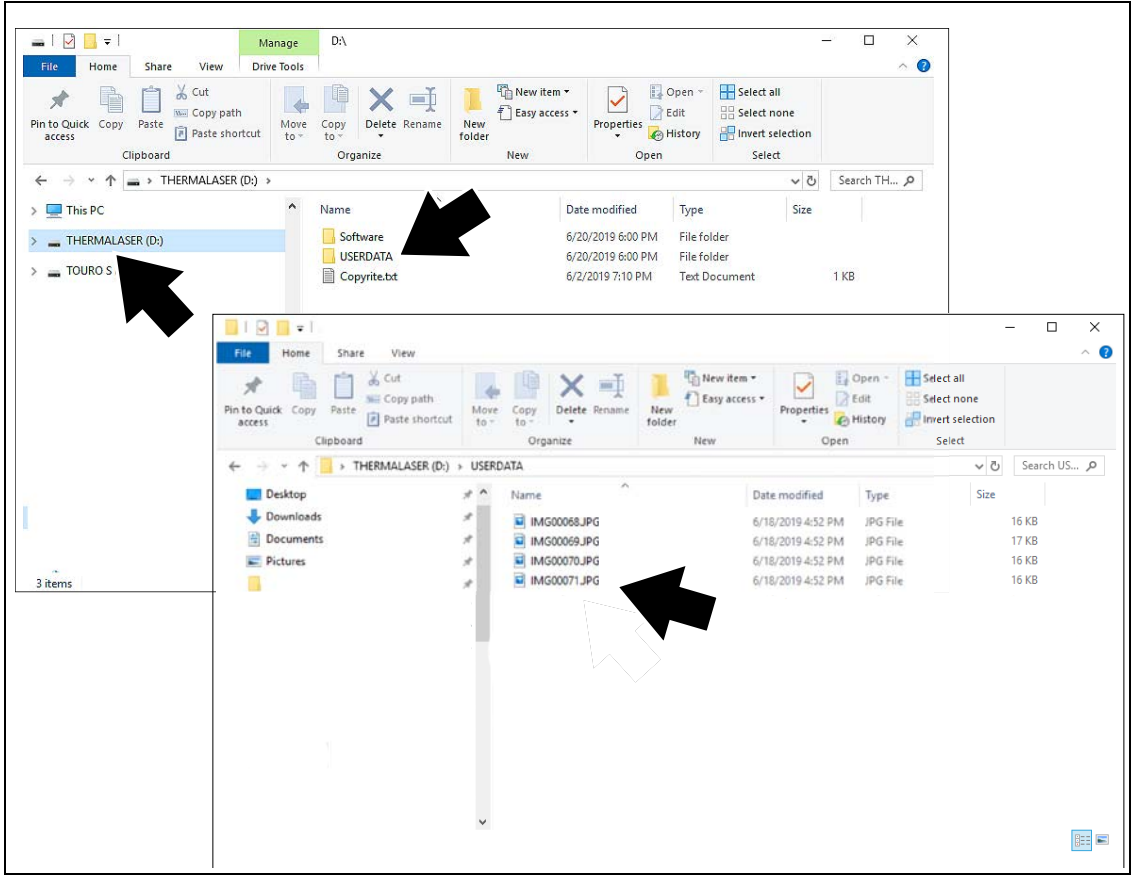

**Figure 4-11** 

- <span id="page-19-0"></span>5. Using the standard Windows applications on your PC (e.g. Windows Explorer or Computer), select your saved screenshots from the **"USERDATA"** folder [\(Figure 4-11](#page-19-0)).
- 6. Select the files to copy / move from the Thermal Laser to your PC.
- 7. When finished, (if required) perform any Windows procedures to "Safely Remove Hardware or Eject Media" to stop communication with the Thermal Laser.
- 8. Disconnect the USB cable from the PC, and the Thermal Laser.
- 9. Close the protective cover.

## <span id="page-20-0"></span>**4.8 Using the LED Spotlight**

An LED spotlight is provided to illuminate areas of low light.

Select the spotlight icon in the toolbar ([Figure 4-12](#page-20-1)), then press the **Y** button to turn the LED spotlight ON/OFF.

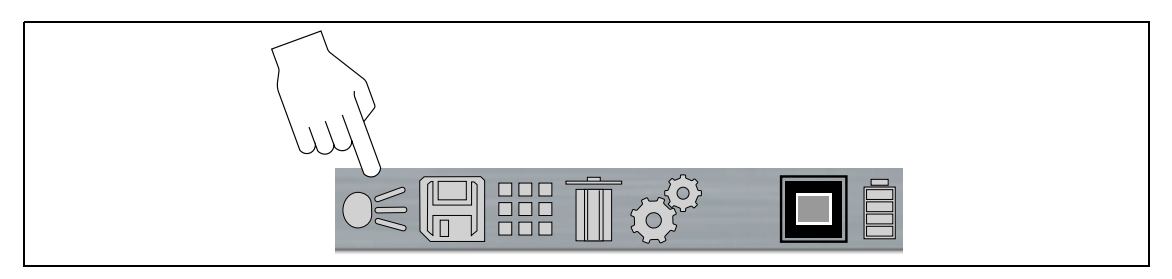

**Figure 4-12** 

<span id="page-20-1"></span>The spotlight has three intensity levels, to change the light level, see [Spotlight Intensity on](#page-25-2)  [page 18.](#page-25-2)

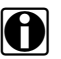

**NOTE:**<br>When the battery reaches a low charge level (approximately one bar indication on icon), the LED spotlight is disabled. The spotlight will be functional again when the battery has been charged to approximately 30%. Always turn the spotlight off before and when charging the battery.

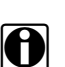

**NOTE:**<br>
The battery discharge rate will vary depending on overall use and settings. To optimize battery life when using the spotlight, use the spotlight at brief intervals at a low intensity level.

# <span id="page-21-0"></span>**Chapter 5 Settings**

## <span id="page-21-1"></span>**5.1 Main Topic Links**

The following topics are described in this section:

- **–** [Color Palette](#page-22-0)
- **–** [Brightness](#page-23-0)
- **–** [Language](#page-23-1)
- **–** [Automatic Shutdown](#page-24-0)
- **–** [Navigation Tips](#page-24-1)
- **–** [Spotlight Intensity](#page-25-0)
- **–** [Advanced](#page-25-1)
	- **-** [Temperature](#page-25-3)
	- **-** [Emissivity](#page-26-1)
	- **-** [Object Distance](#page-27-0)
	- **-** [About \(Factory Reset\)](#page-27-1)

## <span id="page-21-2"></span>**5.2 Settings Menu**

1. Use the **LEFT**◄**/ RIGHT**► control buttons to highlight the **Settings** icon from the toolbar [\(Figure 5-1\)](#page-21-3). Press the **Y** button to select it.

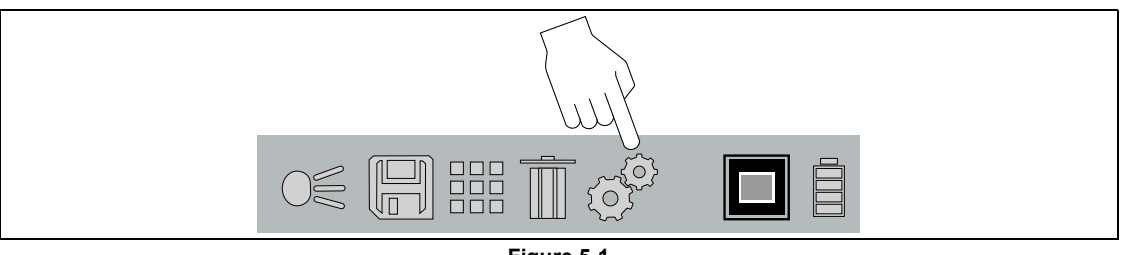

**Figure 5-1** 

<span id="page-21-3"></span>2. Use the **UP▲/ DOWN▼** control buttons to select an option from the menu [\(Figure 5-2\)](#page-22-1). Press the **Y** button to select it.

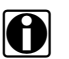

**i NOTE: i LEFT**<**, RIGHT►**, **UP▲**, and **DOWN**▼ control button functionally is the same for all menus. Highlight the item, then press **Y** to select it. Press the **N** button to return to the last screen or press it repeatably to return to Thermal Mode.

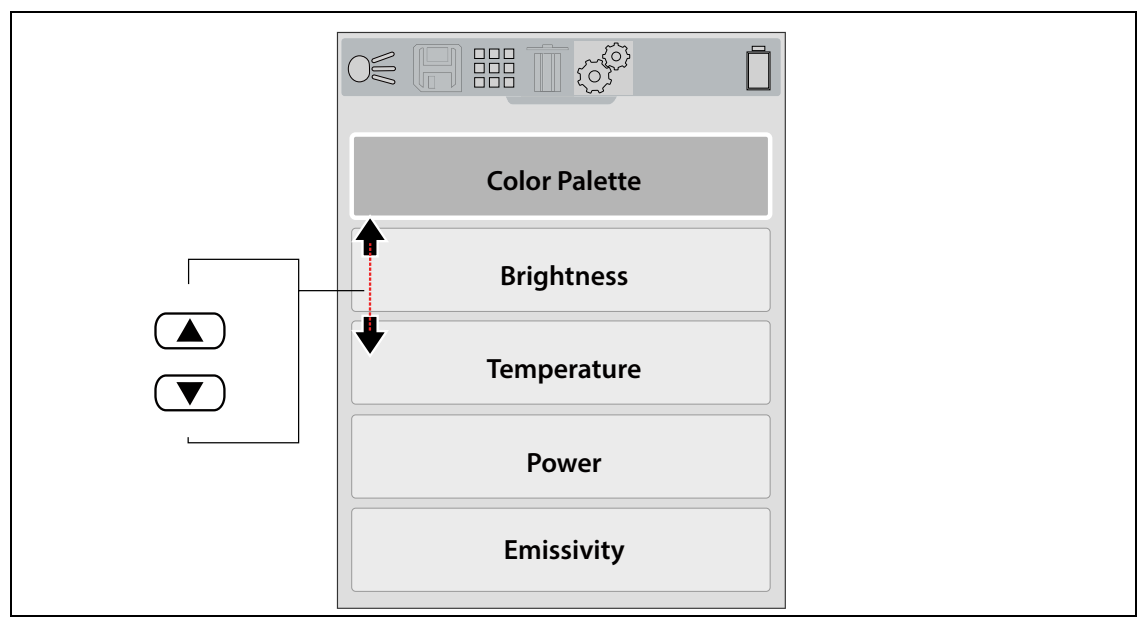

**Figure 5-2** 

### <span id="page-22-1"></span><span id="page-22-0"></span>**5.2.1 Color Palette**

Different color palette themes can be used to help define (enhance) object temperatures onscreen by varying color ranges, contrast and brightness. The **Color Palette** setting allows you to choose one of five color palette presets ([Figure 5-3](#page-22-2)).

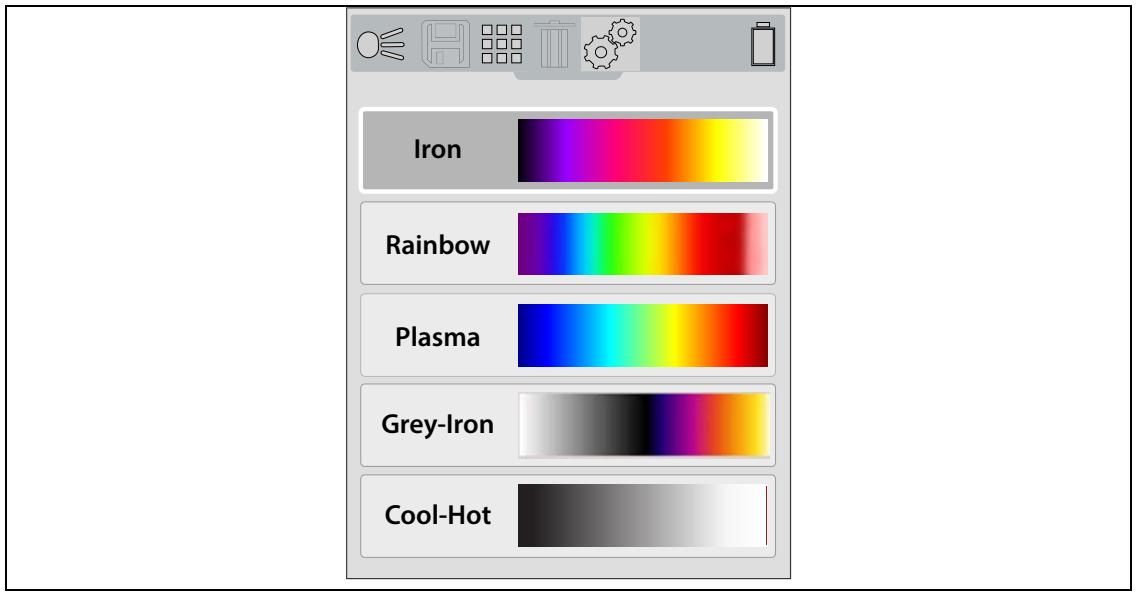

<span id="page-22-2"></span>**Figure 5-3** 

#### <span id="page-23-0"></span>**5.2.2 Brightness**

The **Brightness** setting allows you to set the lighting level of the display [\(Figure 5-4\)](#page-23-3).

Use the **UP▲/ DOWN▼** control buttons to change the brightness setting. Each press incrementally changes the lighting level by 10%.

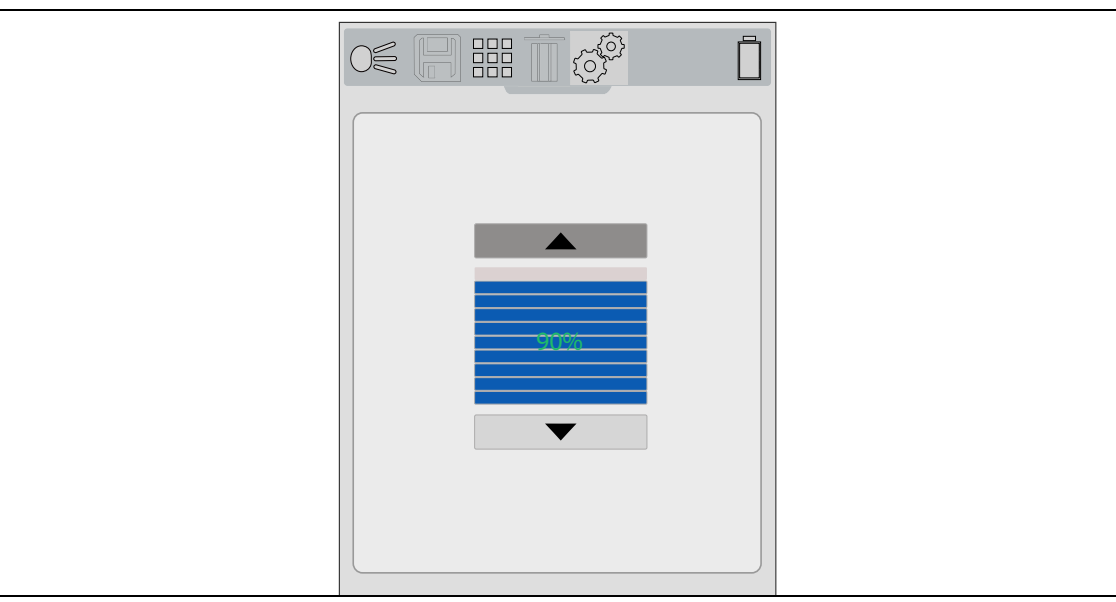

**Figure 5-4** 

#### <span id="page-23-1"></span>**5.2.3 Language**

<span id="page-23-3"></span>The **Language** setting allows you to select your preferred language ([Figure 5-5](#page-23-2)).

Menu Options: **English**, **French**, **Spanish**, **Italian**, **Polish**, **Dutch**, **German**, **Portuguese.**

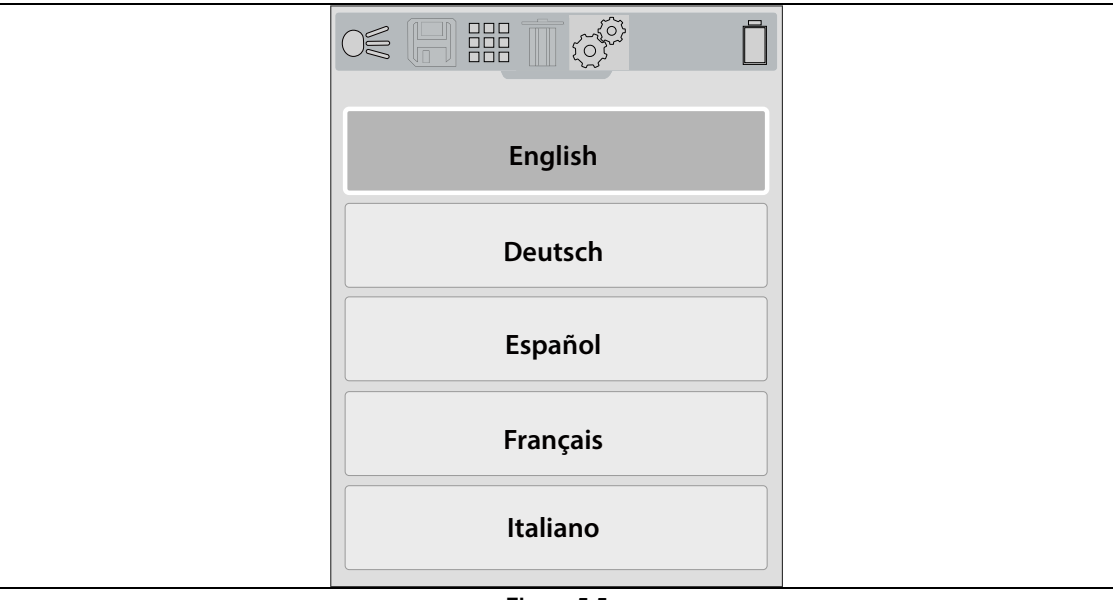

<span id="page-23-2"></span>**Figure 5-5** 

#### <span id="page-24-0"></span>**5.2.4 Automatic Shutdown**

The **Power** setting allows you to set the automated power off time. Four preset options are provided ([Figure 5-6\)](#page-24-3).

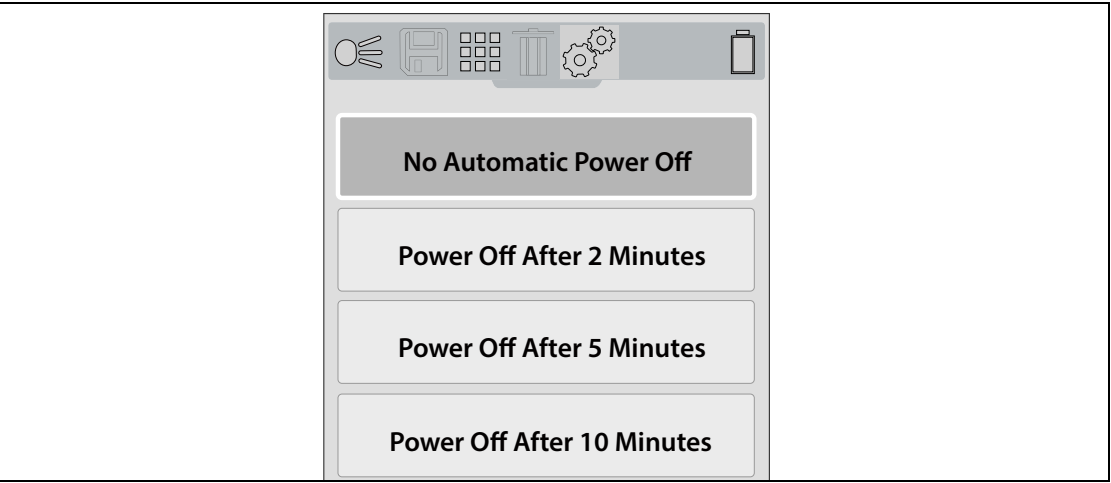

**Figure 5-6** 

### <span id="page-24-3"></span><span id="page-24-1"></span>**5.2.5 Navigation Tips**

Onscreen navigational tips are provided for select menu navigation procedures to help you become familiar with the Thermal Laser menus. Each Tip will appear only once after turning on the Thermal Laser.

The **Navigation Tips** setting allows you to turn on (enable), or turn off (disable) the automated navigational tips [\(Figure 5-7\)](#page-24-2).

<span id="page-24-2"></span>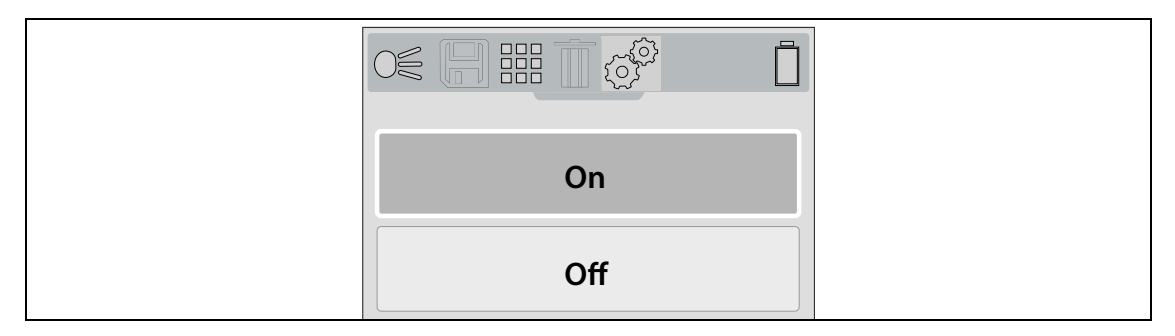

**Figure 5-7** 

### <span id="page-25-0"></span>**5.2.6 Spotlight Intensity**

<span id="page-25-2"></span>The **Spotlight Intensity** setting allows you to adjust the brightness of the LED spotlight [\(Figure 5-8\)](#page-25-4).

Three settings are provided:

- **•** Low (Eco) 7 lumens
- **•** Medium 12 lumens
- **•** High 22 lumens (default setting)

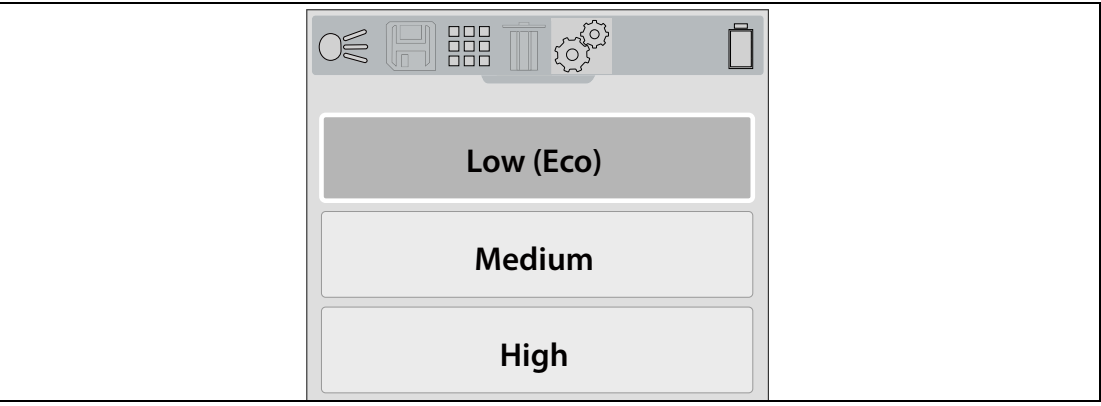

**Figure 5-8** 

#### <span id="page-25-4"></span><span id="page-25-1"></span>**5.2.7 Advanced**

The following selections (Temperature, Emissivity, Object Distance and About) are available within the Advanced menu.

#### <span id="page-25-3"></span>**Temperature**

The **Temperature** setting allows you to set the temperature unit of measure (**°F** or **°C**) [\(Figure 5-9\)](#page-25-5).

<span id="page-25-5"></span>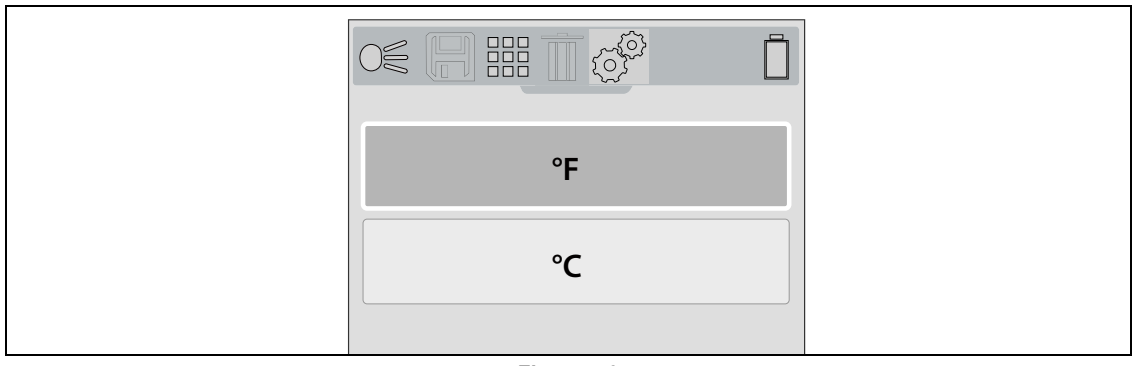

**Figure 5-9** 

#### <span id="page-26-1"></span><span id="page-26-0"></span>**Emissivity**

The **Emissivity** setting allows you to set the emissivity level [\(Figure 5-10](#page-26-2)). The Thermal Laser is equipped with five common emissivity value presets. Choose the most applicable setting for your application. The default setting is (0.95) (Standard).

The Thermal Laser measures and displays the emitted infrared radiation from an object(s).

To accurately calculate temperature (from infrared radiation), the emissivity value of the object being measured must be entered. The emissivity value is used to effectively calculate the displayed temperature value.

Emissivity is the amount of radiation emitted from an object, compared to that of a perfect blackbody (standard of radiation) of the same temperature.

Emissivity can be effected by other factors (listed below), which is beyond the scope of this manual.

- Core material makeup
- Surface condition
- Temperature
- Angle of view
- Wavelength

As a general rule, objects and surfaces normally exhibit emissivity ranging from approximately 0.1 to 0.95. Materials with smooth (non oxidized) surfaces, usually range from 0.05 to 0.50, however these values may change if the surface is rough or oxidized.

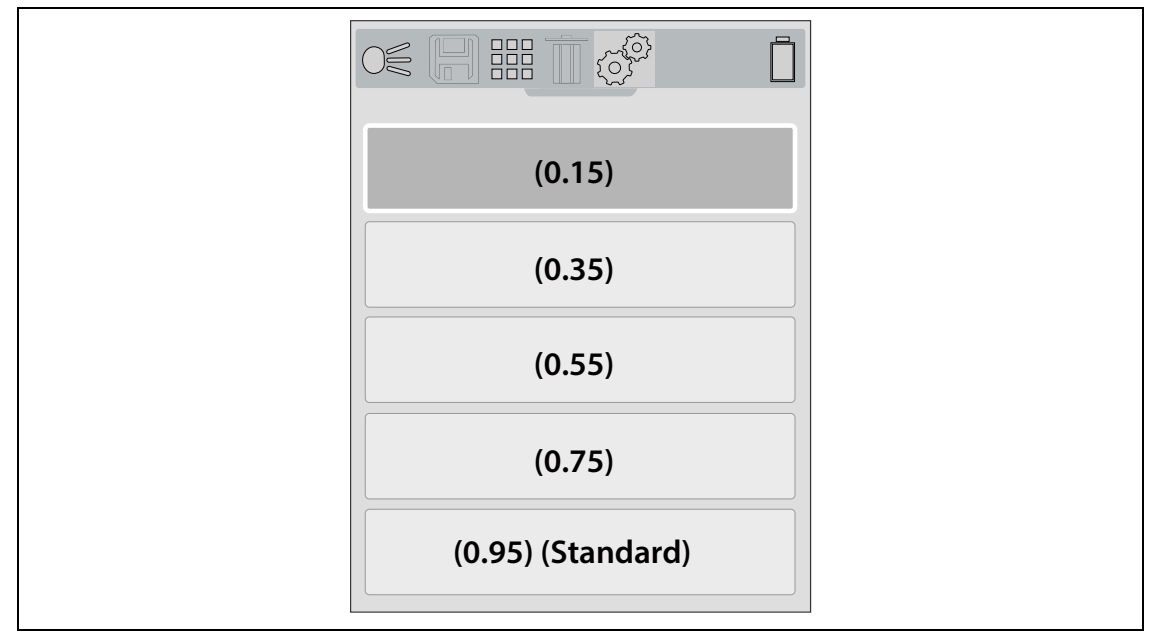

<span id="page-26-2"></span>**Figure 5-10** 

#### <span id="page-27-0"></span>**Object Distance**

The **Object Distance** setting allows you to optimize the accuracy of the Thermal Laser, by setting the approximate distance to the object you are measuring.

Options:

- **• Near** 1 to 3 feet (30.48 to 91.44 cm)
- **• Far** 3 to 10 feet (91.44 to 304.8 cm)

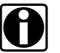

**NOTE:**<br>The Thermal Laser uses two cameras to provide the blended (overlay) effect of the thermal image over the visual light image. As the two cameras view slightly different images due to their alignment with an object, when viewing objects that are close to the camera the image may appear mis-aligned. This visual effect of the position of an object that appears to differ when viewed from different positions is known as parallax.

When objects are viewed closer than 1 foot (30.48 cm) they will always display slightly mis-aligned, however as the imager is moved farther away from the object the misalignment decreases. Therefore, to optimize the accuracy of the Thermal Laser when used in close proximity of an object 1 to 3 feet (30.48 to 91.44 cm), the Object Distance setting should be set to **Near**.

#### <span id="page-27-1"></span>**About (Factory Reset)**

Selecting **About** displays hardware and software version information, and provides the option to reset the device to factory settings.

Select **Ok** to exit the screen.

Select **Factory Reset** to reset the following to their factory default settings (as shown):

- **•** -Color Palette Iron
- **•** -Brightness Level 50%
- **•** -Language English
- **•** -Temperature Unit Fahrenheit
- **•** -Automatic Shutdown Disabled
- **•** -Emissivity 0.95
- **•** -Navigation Tips Disabled
- **•** -Spotlight Intensity High
- **•** -Object Distance Near
- **•** -Opacity Overlay Level 60%

When Factory Reset is selected a confirmation screen is displayed, select the **Y** button to proceed with the reset or the **N** button to cancel.

If **Y** is selected a confirmation screen displays to indicate the reset was completed, and then the option to delete all images is provided, select the **Y** button to delete all images or the **N** button to cancel.

# <span id="page-28-0"></span>**Chapter 6 Maintenance**

## <span id="page-28-1"></span>**6.1 Main Topic Links**

The following topics are described in this section:

- **–** [Storage](#page-28-2)
- **–** [Cleaning](#page-28-3)
- **–** [Battery Pack](#page-29-0)
	- **-** [Safety Guidelines](#page-29-1)
	- **-** [Battery Information](#page-29-2)
	- **-** [Battery Charging](#page-29-3)
- **–** [Disposal](#page-32-0)

## <span id="page-28-2"></span>**6.2 Storage**

To protect your Thermal Laser, store it in safe area free from dust, moisture and excessive temperatures.

## <span id="page-28-3"></span>**6.3 Cleaning**

Periodically perform the following tasks to keep your Thermal Laser in proper working order:

- **•** Check the housing, display, and controls for dirt and damage before and after each use.
- **•** Clean the Thermal Laser housing and display screen with a damp soft cloth and a weak detergent cleaner.

#### **IMPORTANT:**

Do not use paper towel or other paper type materials to clean the display screen. Do not use any abrasive cleansers or automotive chemicals.

#### **IMPORTANT:**

Only use cleaning solution specified for cleaning commercial digital camera lenses to clean the Thermal Laser and visible light lenses. Use extreme care when cleaning the lenses. Only use a cotton wool applicator and avoid touching the lens with your fingers. Oil or debris from your fingers may damage the lenses.

## <span id="page-29-0"></span>**6.4 Battery Pack**

### <span id="page-29-1"></span>**6.4.1 Safety Guidelines**

#### **IMPORTANT:**

The battery pack is not accessible or replaceable. Do not attempt to remove the battery pack as this will void the product warranty.

#### <span id="page-29-2"></span>**6.4.2 Battery Information**

The Thermal Laser is powered by an internal rechargeable battery pack, and has a built in charger that recharges the battery when connected to a power source. A fully charged battery pack can provide up to 8 hours of continuous operation ( $@$  80% brightness and spotlight off). The battery discharge rate will vary depending on overall use and settings. For example, using the LED spotlight or a high level display brightness setting will accelerate battery discharge.

To prolong the life of your battery, turn off the Thermal Laser when not in use.

The Thermal Laser should be used within a short period of time (about 30 days) after charging to prevent loss of capacity due to self-discharging.

<span id="page-29-4"></span>If the battery pack no longer holds a charge, contact your sales representative.

#### <span id="page-29-3"></span>**6.4.3 Battery Charging**

There are three modes of charging:

- **•** Low Rate (approximate charge rate 100mA)
	- **–** Thermal Laser turned on
	- **–** USB cable connected to a powered PC USB jack
- **•** Medium Rate (approximate charge rate 500mA)
	- **–** Thermal Laser turned off
	- **–** USB cable connected to a powered PC USB jack
- **•** High Rate (approximate charge rate 960mA)
	- **–** Thermal Laser turned off
	- **–** Using supplied or compatible USB power supply adapter connected to AC power source

A protective cover is used over the USB jack, located on top of the Imager. Always keep the protective cover closed during operation. Only open the protective cover during battery charging. Opening the protective cover during operation could result in an electrostatic discharge event that may cause the Thermal Laser to reset. If this occurs, the Thermal Laser will reset and return to normal operation without being damaged.

**Risk of electric shock. A** WARNING

**• There are no serviceable parts inside the unit. Do not disassemble the unit or try to remove the cover. Removal of the cover could result in an electrical shock, and will void the product warranty.**

Electric shock can cause personal injury.

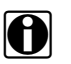

**NOTE: i** NOTE:<br>**i** When the battery reaches a low charge level (approximately one bar indication on icon), the LED spotlight is disabled.

- 1. Turn the LED spotlight off.
- 2. Open the protective cover on top of the Thermal Laser [\(Figure 6-1\)](#page-30-0).
- 3. Connect the USB cable to the micro USB jack.

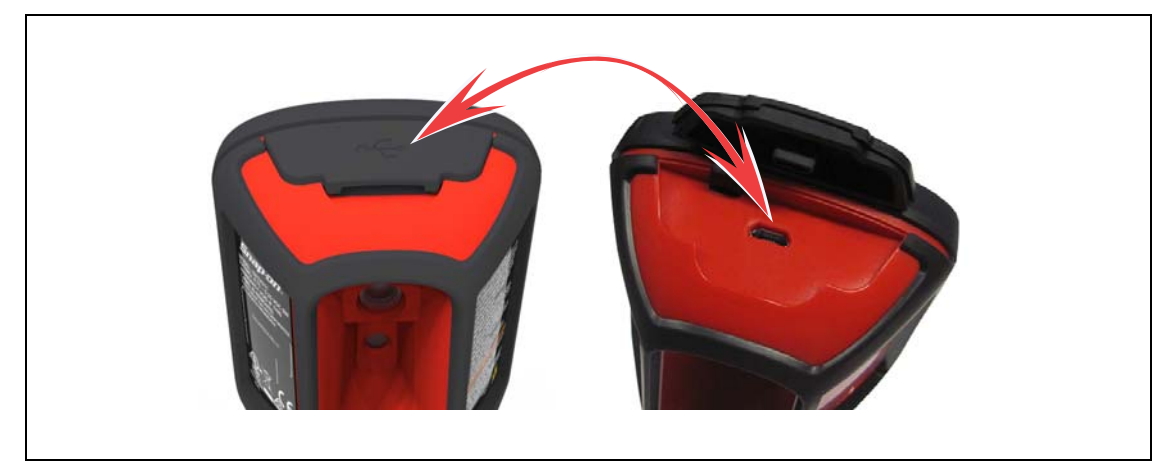

**Figure 6-1** 

#### <span id="page-30-0"></span>**IMPORTANT:**

It is highly recommended to use the supplied USB power supply adapter to charge the battery. Using a non-approved power supply adapter (max. 500mA charge rate output) may result in insufficient charging.

- 4. Connect the USB cable to the USB power supply adapter.
- 5. Connect the USB power supply adapter, to a live AC power source.

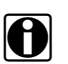

**NOTE:**<br>The battery pack will also charge when the USB cable is connected to a PC (using the power supplied from the PCs USB connection).

> The battery charge indicator LED is located on the front of the Thermal Laser below the **DOWN▼** control button [\(Figure 6-2\)](#page-31-0).

- **–** A red LED indicates the battery is being charged.
- **–** A green LED indicates the battery is fully charged.

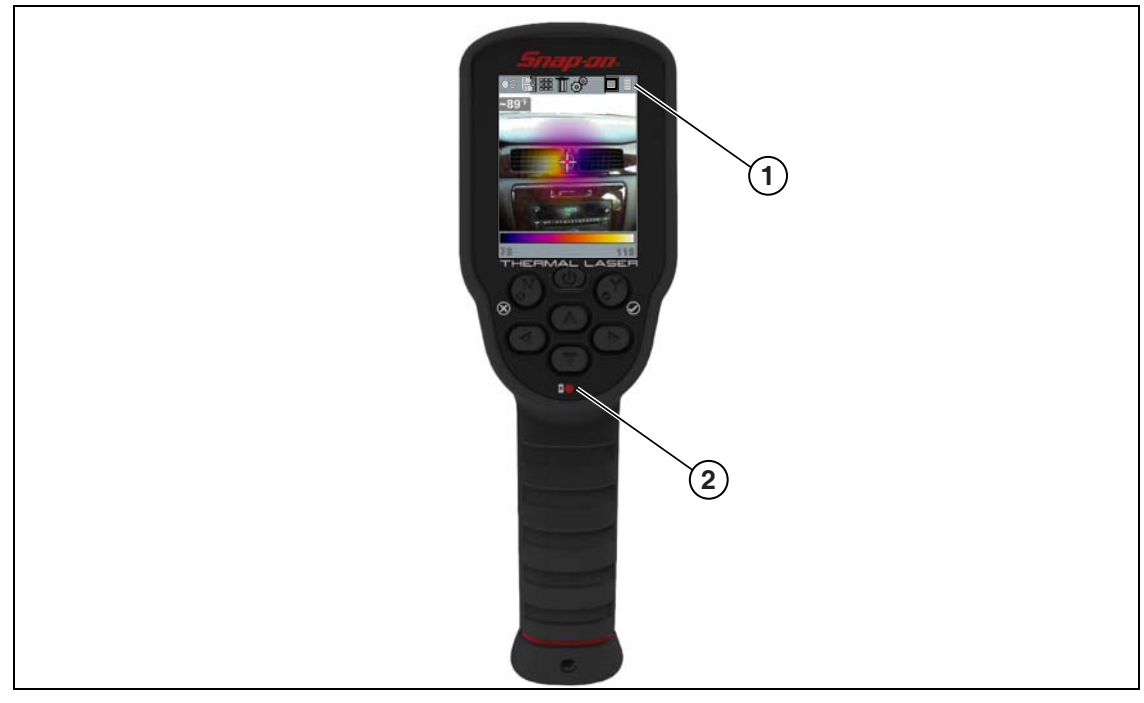

**1.** Battery Charging Level Indicator

<span id="page-31-0"></span>**2.** Battery Charge Indicator - red = charging, green = charged

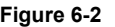

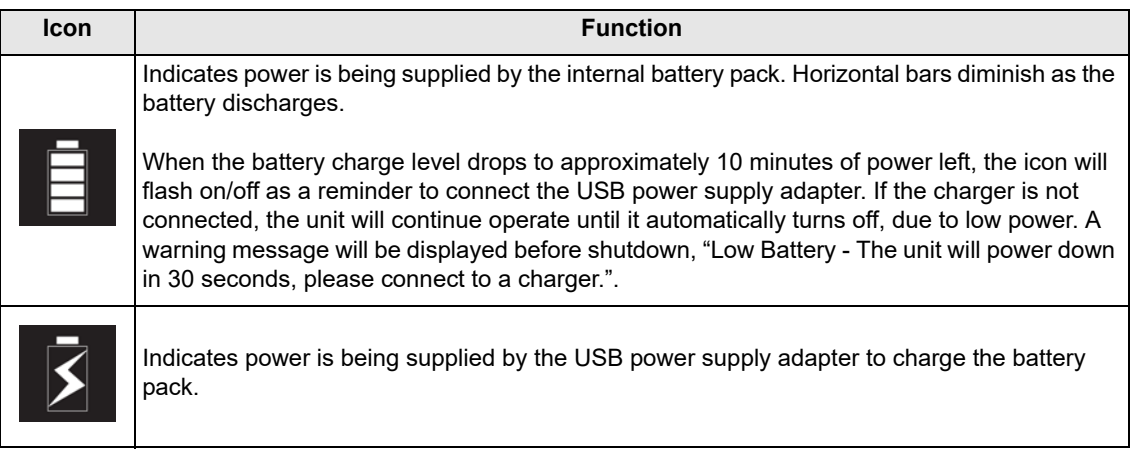

6. Close the protective cover, when finished.

### <span id="page-32-0"></span>**6.4.4 Disposal**

This unit contains a lithium-ion battery. Always dispose of batteries according to your local regulations. As disposal regulations vary across different countries and regions, always contact your local or regional recycling center for battery disposal and recycling information. The battery pack, while non-hazardous waste, does contain recyclable materials.

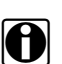

**NOTE: i** Always dispose of materials according to local regulations.

For additional information in the following markets contact:

- **• North America**—Rechargeable Battery Recycling Corporation (RBRC) at http://www.rbrc.org or http://www.call2recycle.org, or call 1(800) 822-8837 (USA)
- **• United Kingdom**—Electrical Waste Recycling Company at http://www.electricalwaste.com
- **• Australia**—Australian Battery Recycling Initiative http://www.batteryrecycling.org.au
- **• New Zealand**—Ministry for the Environment https://www.mfe.govt.nz/issues/waste/streams/ batteries.html

For all other countries and regions not listed above contact your local or regional recycling center or sales representative for battery disposal and recycling information.

<span id="page-32-1"></span>Products bearing the WEEE logo [\(Figure 6-3\)](#page-32-1) are subject to European Union regulations.

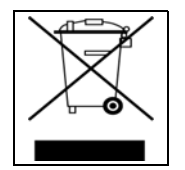

**Figure 6-3** *sample WEEE logo*

# <span id="page-33-0"></span>**Chapter 7 Troubleshooting**

## <span id="page-33-1"></span>**7.1 General Troubleshooting Chart**

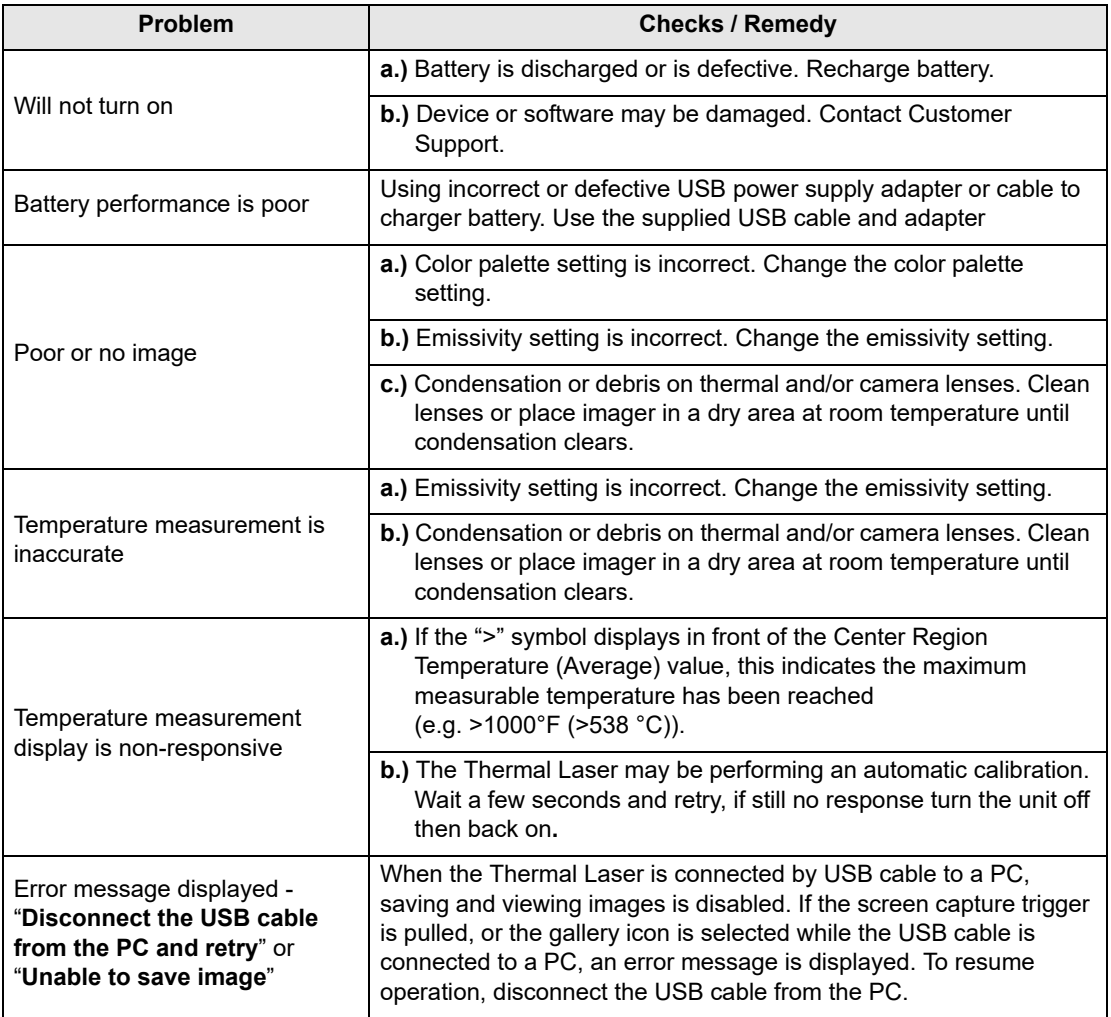